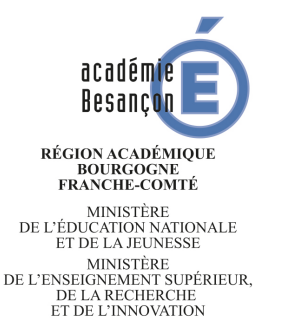

## **CAP / BEP / BAC PRO / BMA / BP Évaluations formatives et certificatives en mathématiques – physique-chimie**

**Tutoriel pour utiliser la version numérique de la grille d'évaluation**

## 1. **Préparation par le professeur**

1.1 Ouvrir le fichier et choisir « Activer les macros ».

## *Remarques :*

- *- il est parfois nécessaire de modifier le niveau de sécurité des macros pour que certaines d'entre elles soient actives ; pour ce faire, il faut suivre les « étapes » suivantes : « Outils / Options / LibreOffice / Sécurité / Sécurité des macros / niveau moyen / OK » ;*
- *- le bouton « Efface » permet de revenir au contenu initial de la feuille « base ».*
- 1.2 Dans la cellule J3, conserver uniquement l'examen concerné et saisir la date correspondante.
- 1.3 Dans la cellule J6, conserver uniquement la valence concernée.
- 1.4 Dans la cellule J9, remplacer les pointillés par la codification du sujet concerné.
- 1.5 Cliquer sur le bouton « Formatage ».
- 1.6 Dans la fenêtre qui s'affiche, saisir le nombre de questions (au plus 20) pour chaque exercice (ou partie) puis cliquer sur le bouton « OK ».
- 1.7 Dans la cellule A5, remplacer « Exercice N°1 » par l'intitulé du premier exercice (ou de la première partie). Faire de même pour « Exercice N°2 », « Exercice N°3 »…
- 1.8 Pour le premier exercice (ou la première partie) :
	- dans la cellule B5, saisir le nombre de points consacrés à l'évaluation de la compétence C1 ;
	- faire de même pour les cellules C5, D5, E5 et F5 pour les compétences C2, C3, C4 et C5 ;
	- dans la cellule G5, saisir le nombre total de points de l'exercice (ou de la partie) ;
	- dans la cellule A6, saisir la numérotation de la première question puis dans les cellules B6 à F6, saisir le poids accordé à l'évaluation de la compétence correspondante dans cette question (le poids saisi peut être un entier compris entre 1 et 24) ;
	- faire de même pour les questions suivantes ;
	- dans la cellule O6, saisir la numérotation des questions où la compétence C1 est évaluée puis faire de même avec les cellules O13, O20, O27 et O34 pour les questions où les compétences C2, C3, C4 et C5 sont évaluées.

Faire de même pour les exercices suivants (ou parties suivantes), en remplaçant la cellule O6 par les cellules O7, O8…

- 1.9 Griser les cellules qui sont restées vides dans les colonnes O à S et sur les lignes 6 à 40.
- 1.10 Cliquer sur la cellule A1.
- 1.11 Cliquer sur le bouton « Feuille Candidat ». *L'onglet « Candidat » est créé et la feuille correspondante s'affiche.*
- 1.12 Choisir « Affichage » dans le menu puis « Barre d'outils » et « Contrôles de formulaire ». Dans la fenêtre qui s'affiche, cliquer sur l'icône qui présente le bouton « OK » avec une main, puis cliquer sur :
	- le bouton « Générer Eval Eleve » et supprimer ce bouton ;
	- le bouton « Générer Eval Classe » et supprimer ce bouton ;
	- l'icône précitée avant de fermer la fenêtre qui s'est affichée au début de cette étape.
- 1.13 Enregistrer et fermer le fichier.

*La feuille « Candidat » du fichier est prête à être utilisée pour chaque élève / candidat.*

## **2. Utilisation pour chaque élève / candidat**

- 2.1 Ouvrir le fichier et choisir « Activer les macros ».
- 2.2 Cliquer sur l'onglet « Candidat ».
- 2.3 Dans la cellule J15, saisir le nom de l'établissement (si besoin).
- 2.4 Dans la cellule J21, saisir le nom du professeur (si besoin).
- 2.5 Enregistrer le fichier.
	- *Remarque : la feuille « Candidat » ainsi complétée sera utilisée pour chaque élève / candidat et une copie de cette feuille sera conservée pour chaque élève / candidat.*
- 2.6 Pour le premier élève / candidat :
	- évaluer le travail réalisé par l'élève / le candidat en saisissant « I », « F », « S » ou « TB » dans les cellules grisées qui sont vides dans les colonnes B à F ;
	- cliquer sur la cellule A1 ;
	- cliquer sur le bouton « Valider » ; *la note finale obtenue est présentée dans la cellule J41 ; il est nécessaire de s'assurer que cette note correspond à l'évaluation effectuée ;*
	- copier la feuille « Candidat » en :
		- faisant un clic droit sur l'onglet « Candidat » ;
		- choisissant « Déplacer/Copier la feuille » ;
		- choisissant « Copier » et « placer en dernière position » dans la fenêtre qui s'affiche ;
		- saisissant les nom et prénom de l'élève / du candidat sous « Nouveau nom » dans cette même fenêtre ;
		- cliquant sur « OK » dans cette fenêtre ; *les nom et prénom de l'élève / du candidat sont automatiquement recopiés dans la cellule J27 de la nouvelle feuille créée ;*
	- enregistrer le fichier.
- 2.7 Pour le deuxième élève / candidat :
	- cliquer sur l'onglet « Candidat » ;
	- supprimer le contenu des cellules grisées qui ont été complétées par « I », « F », « S » ou « TB » à l'étape précédente en :
		- sélectionnant ces cellules ;
		- faisant un clic droit ;
		- choisissant « Supprimer du contenu… » ;
		- choisissant « Texte » et cliquant sur « OK »;
	- évaluer le travail réalisé par l'élève / le candidat en saisissant « I », « F », « S » ou « TB » dans les cellules grisées qui sont maintenant vides dans les colonnes B à F ;
	- cliquer sur la cellule A1;
	- cliquer sur le bouton « Valider » ; *la note finale obtenue est présentée dans la cellule J41 ; il est nécessaire de s'assurer que cette note correspond à l'évaluation effectuée ;*
	- copier la feuille « Candidat » en :
		- faisant un clic droit sur l'onglet « Candidat » ;
		- choisissant « Déplacer/Copier la feuille » ;
		- choisissant « Copier » et « placer en dernière position » dans la fenêtre qui s'affiche ;
		- saisissant les nom et prénom de l'élève / du candidat sous « Nouveau nom » dans cette même fenêtre ;
		- cliquant sur « OK » dans cette fenêtre ; *les nom et prénom de l'élève / du candidat sont automatiquement recopiés dans la cellule J27 de la nouvelle feuille créée ;*
	- enregistrer le fichier.
- 2.8 Renouveler l'étape 2.7 pour chacun des élèves / candidats suivants.

*Après le dernier élève / candidat, les onglets créés sont présentés de gauche à droite, dans l'ordre chronologique de l'évaluation.*